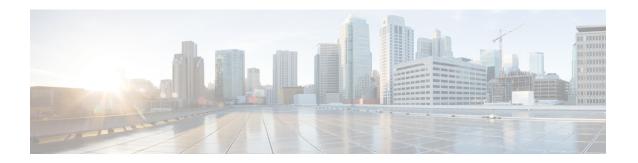

# **Build and Deploy Workflows**

- AP Refresh Workflow, on page 1
- Configure User-Defined Network Workflow, on page 4
- Enable Application Hosting on Switches, on page 7
- Enable IoT Services Workflow, on page 8
- About AP Configuration from Cisco DNA Center, on page 10

## **AP Refresh Workflow**

The following sections provide information about replacing old access points with new access points using workflows in Cisco DNA Center.

### **Introduction to the AP Refresh Workflow**

The AP Refresh feature allows you to replace older AP models with the newer AP models using the Cisco DNA Center workflow.

The AP Refresh workflow supports APs that are associated with Cisco AireOS Controllers and Cisco Catalyst 9800 Series Wireless Controllers.

The AP Refresh workflow supports the following APs:

- Cisco Aironet 1810 Series OfficeExtend Access Points
- Cisco Aironet 1810W Series Access Points
- Cisco Aironet 1815i Access Point
- Cisco Aironet 1815w Access Points
- Cisco Aironet 1815m Access Point
- Cisco Aironet 1830 Series Access Points
- Cisco Aironet 1850 Series Access Points
- Cisco Aironet 1800 Series Access Points
- Cisco Aironet 2800 Series Access Points
- Cisco Aironet 3800 Series Access Points

- Cisco Aironet 4800 Series Access Points
- Cisco Aironet 1700 Series Access Points
- Cisco Aironet 2700 Series Access Points
- Cisco Aironet 3700 Series Access Points
- Cisco Catalyst 9115 Series Wi-Fi 6 Access Points
- Cisco Catalyst 9117 Series Wi-Fi 6 Access Points
- Cisco Catalyst 9120 Series Wi-Fi 6 Access Points
- Cisco Catalyst 9130 Series Wi-Fi 6 Access Points

### **AP Refresh Workflow**

This procedure shows how to replace old APs with new ones in Cisco DNA Center.

### Before you begin

- The old AP must be provisioned and in Unreachable state.
- The new AP must be connected to a Cisco Wireless Controller and available in the Cisco DNA Center Inventory, in Reachable state.
- The old and new AP must be associated with the same wireless controller.
- Step 1 In the Cisco DNA Center GUI, click the Menu icon (≡) and choose Workflows > Access Point Refresh.
  - A library of available workflows is displayed. These workflows guide you step by step through a particular task.
- Step 2 Click Let's Do it.

To skip this screen in the future, check **Don't show this to me again**.

The **Get Started** screen appears.

- Step 3 In the Task Name field, enter a unique name for the workflow and click Next.
- **Step 4** In the **Select Network Sites** screen, navigate to the floor where you want to refresh the AP and click **Next**.

The right pane shows the selected building, floor, and the total number of APs provisioned on that floor.

You can replace APs that are already in provisioned state.

- Step 5 In the Select Access Points screen, check the check box next to the device name that you want to replace and click Next.
- In the **Select procedure for providing New Access Points** screen, select a method through which you want to provide new AP details: **Add New Access Point detail via CSV file** or **Add New Access Point detail via GUI**.
  - Click the **Add New Access Point detail via CSV file** radio button to upload a comma-separated value (CSV) file that contains the new device name and serial number.
    - To do this, click the **Download Selected Devices List** template and add the device name and serial number of the new AP. The downloaded CSV template file contains the old AP details. After adding the device name

and serial number of the new AP, you can either import the CSV file or drag and drop the CSV file to the drag and drop area.

- To import the CSV file, click **Choose file** and browse to the location of the CSV, then click **Open**. Cisco DNA Center performs a validation check. If the uploaded CSV file does not meet the requirement, an error message appears. Click **View Details** to get more details about the error message.
- To add the new AP details using the GUI, click the Add New Access Point detail via GUI radio button and click Next.

The **Assign New Access Points** screen appears, where you can assign a new AP for each old AP.

- The **Old Devices** area shows details such as the IP address of the old AP, old AP name, site details, platform, and AP series information. Under the **New Devices** area, provide details about the new device.
- From the **Choose Serial Number** drop-down list, choose the serial number of the new AP.

If the new AP is already associated with the wireless controller and is available in the Inventory, the serial number of that AP is displayed as **Managed** in the **Choose Serial Number** drop-down list.

If the new AP has contacted Cisco DNA Center through PnP, the serial number of that AP is displayed as **Unclaimed** in the **Choose Serial Number** drop-down list.

If the serial number of the new AP is not available in the Inventory, the **Serial Number** drop-down list does not contain the serial number. To add a new serial number that is not present in the Inventory, from the **Choose Serial Number** drop-down list, enter the serial number and click +.

**Note** Cisco DNA Center performs a validation check and displays any errors. You must fix those errors before proceeding.

You must resolve the following dependencies before provisioning new APs:

- Device EULA acceptance by providing cisco.com credentials.
- Update the Cisco Wireless Controller software image version. This validation does not stop you from proceeding with the AP refresh.
- AP Connected SwitchPort: This validation message does not stop you from proceeding with the AP refresh.
- Step 7 Click Next.

The configuration that is copied from the old AP to new AP is displayed in the **Configuration Copied from Old Access Point to New** screen.

- Step 8 Click Next.
- Step 9 In the Submit Access Point Refresh Task screen, click Provision to start the AP refresh task.
- **Step 10** In the **Track Replacement Status** screen, you can monitor the AP replacement status.
  - Click **View Details** to get more information about the AP replacement status.
    - If the AP replacement succeeds, the **Replacement Status** window shows the **Replacement Status** as **REPLACED**.
    - If the AP replacement fails, the Replacement Status shows as Error.

- To delete the replacement entry, under the **Actions** column, click the three blue dots and click **Delete**. In the **Warning** dialog box, click **Yes**.
- Click **Export** to download the provisioning summary to a CSV file that you can save locally.
- Click **Download Report** to download the provisioning status report.

Note

If the new AP is not yet discovered in the Inventory and the corresponding AP refresh entry is waiting for the new device to be connected, or if the PnP claim process is in progress, you must resynchronize the Cisco Wireless Controller.

- **Step 11** Click **Next** to view the summary details.
- **Step 12** After successful replacement, an AP refresh event is generated in Cisco DNA Assurance for the old and new AP.

You can view the AP refresh event under **Event Viewer** in the **AP View 360** window.

The new APs are automatically updated on the respective floor maps in the **Network Hierarchy** window.

# **Configure User-Defined Network Workflow**

The following sections provide information about configuring the Cisco User-Defined Network service using workflows in Cisco DNA Center.

### Introduction to User-Defined Network Service

Home, consumer, and IoT devices on the network such as printers, speakers, Apple TV, Google Chromecast, ring doorbells, smart bulbs, and so on, depend on the Simple Service Discovery Protocols (SSDP) such as Apple Bonjour, multicast DNS (mDNS), and Universal Plug and Play (UPnP) to provide the easy discovery and usage of devices.

Cisco User-Defined Network service provides secure and remote onboarding of client devices in shared environments such as dormitory rooms, residence halls, class rooms, and auditoriums. With the User-Defined Network service, users can securely use SSDP such as Apple Bonjour, mDNS protocol such as AirPlay, AirPrint, Screen Mirroring, Print, or UPnP protocol to interact and share with only their registered device in the shared environment.

The User-Defined Network service provides the following solution:

- Easy and secure onboarding of client devices.
- Automatic segmentation of client devices which belongs to a particular user.
- Ability to invite other users to share their devices.

The following software versions of Cisco DNA Center, Cisco Identity Services Engine, Cisco Catalyst 9800 Series Wireless Controller, and Access Points are supported:

- Cisco DNA Center Release 1.3.1.2 and later
- Cisco Identity Services Engine Release 2.7 and later

- Cisco Catalyst 9800 Series Wireless Controller Release 17.1.x
- Cisco 802.11ac Wave 2 APs:
  - Cisco Aironet 1810 Series OfficeExtend Access Points
  - Cisco Aironet 1810W Series Access Points
  - Cisco Aironet 1815i Access Point
  - Cisco Aironet 1815w Access Point
  - Cisco Aironet 1815m Access Point
  - Cisco 1830 Aironet Series Access Points
  - Cisco Aironet 1850 Series Access Points
  - Cisco Aironet 2800 Series Access Points
  - Cisco Aironet 3800 Series Access Points
  - Cisco Aironet 4800 Series Access Points
- Cisco 802.11ac Wave 1 APs
  - · Cisco Aironet 1700 Series Access Points
  - Cisco Aironet 2700 Series Access Points
  - · Cisco Aironet 3700 Series Access Points

### Prerequisites for Configuring the User-Defined Network Service

Before configuring the Cisco User-Defined Network service, the following prerequisites must be completed:

- Confirm that APs have joined the Cisco Wireless Controller.
- Discover Cisco Wireless Controllers and APs in your network using the **Discovery** functionality so that the discovered devices are listed in the **Inventory** window.
- Map the AAA server client endpoint with Cisco Identity Services Engine.
- Add the authentication tokens to Cisco DNA Center.
- Create nonfabric enterprise SSIDs or guest wireless SSIDs with any security and map them to the network profile.
- · Provision SSIDs.

## **Configure the User-Defined Network Service**

This procedure shows how to configure the Cisco User-Defined Network service from the **Workflows** > **Configure Cisco User Defined Network** window. Alternatively, you can configure the Cisco User-Defined Network service from the **Provision** > **Services** > **Cisco User Defined Network** window.

- Step 1 In the Cisco DNA Center GUI, click the Menu icon (≡) and choose Workflows > Configure Cisco User Defined Network.
- Step 2 Click Let's Do It.

The **Let's start with configuring the Service** screen appears. You must generate an authentication token using the Cisco DNA Center Cloud portal so that Cisco DNA Center connects with Cisco DNA Center Cloud.

**Step 3** Click Configure Cloud Service.

The **Cisco DNA Center Cloud** application opens in a new tab.

- Step 4 Log in to Cisco DNA Center Cloud using your cisco.com account ID and password.
  - Click the **Authentication Token** tab in the left menu.

The **Authentication Token** window appears.

• In the Authentication Token window, click Generate New Token.

The authentication token is generated.

- Click **Copy Token** to copy the authentication token.
- Step 5 Navigate back to the Let's start with configuring the Service screen in Cisco DNA Center.
- **Step 6** Click **Next** to validate the copied authentication token.
- Step 7 In the Authentication Token text box, paste the authentication token that you generated and copied in Cisco DNA Center Cloud, and click Connect.

If the token is validated successfully, a message saying Connection validated, click Next to proceed appears.

If the token validation fails, click **Retry**, re-enter the authentication token, and click **Connect**.

- **Step 8** Click **Next** to select the sites where you want to enable the Cisco User-Defined Network service.
  - From the **Select Sites** drop-down list, choose the sites.
  - Check the **Disable User Defined Network Service** check box to disable the workflow for all the enabled sites.
- **Step 9** Click **Next** to select the SSIDs for the sites you selected.

The provisioned nonfabric SSIDs are displayed for all the sites selected in the previous step.

- From the SSID(s) drop-down list, choose the SSIDs where the User-Defined Network service will be enabled.
- To limit the unicast traffic for the selected SSID, turn on **Unicast Traffic Containment**.
- Click **Apply Individually** to apply the unicast traffic containment for a specific site.
- Click **Apply to all** to apply the unicast traffic containment for all sites.
- Step 10 Click Next.
- Step 11 Select whether you want to provision the Cisco User-Defined Network service on your network now or schedule it for a later time.
  - To provision the service on your network now, click the **Now** radio button and click **Next**.

• To provision the service on your network for a later time, click the **Later** radio button, define the date and time, and click **Next**.

The **Configuration Summary** screen appears.

- **Step 12** Review the following details and click **Edit** in any of the sections if you want to make a change.
  - Authentication Token
  - Selected Sites & SSIDs
  - Scheduling
- Step 13 Click Configure.

In the next screen, a check mark is shown next to each step as it is completed.

**Step 14** Click **View Provisioning Status**.

# **Enable Application Hosting on Switches**

The following procedure helps you to enable docker applications such as ThousandEyes Enterprise Agent, iPerf on selected switches at a specific site.

#### Before you begin

- Complete the prerequisites. For more information, see Prerequisites for Application Hosting.
- Add the application to Cisco DNA Center. For more information, see Add an Application.
- Check the readiness of the switch to host the application. For more information, see View Device Readiness to Host an Application.
- In the Cisco DNA Center GUI, click the Menu icon (≡) and choose Provision > Services > App Hosting for Switches. Select the application and click Install at the bottom of the screen.
- Step 2 You can also launch the workflow by choosing Workflows > Enable Apps on Switches > Let's Do it.

The workflow is launched.

**Note** At the top of the page, you can place your cursor on the blue progress bar and switch back to the previous steps listed there.

- **Step 3** In the **Select Site** window, navigate to the building where you want to enable the application.
- Step 4 Click Next.
- **Step 5** In the **Select App** window, choose the application.
- Step 6 Click Next.

**Note** You can access the + **New App** link to add an application that is not present in Cisco DNA Center.

**Step 7** In the **Select Switches** window, choose the device for which you want to enable the application.

Note You can import or export devices in bulk by providing the details in the specified template in the **Select Switches** dialog box.

#### Step 8 Click Next.

**Step 9** Complete the following settings in the **Configuration App**window:

- App Networking
  - Device Network: Click the Select Network drop-down list and choose a VLAN to configure the application.
  - App IP address: Choose Static or Dynamic from the Address Type drop-down list. If you choose Static, click the thumbnail icon and enter the IP Address, Gateway, Prefix/Mask, and DNS for the application.
- Resource Allocation: Check the Allocate resources as asked by the app or Allocate all resources available
  on the device check box.
- **Custom Settings**: Applicable only for Cisco package applications. Enter the configuration details for the attributes that are specified by the application.
- **App Data**: Browse and upload the application-specific files. To identify the required application-specific files, see the relevant application document.
- **Docker Runtime Options**: Enter the docker runtime options required by the application.
- **Step 10** In the **Summary** page, review the details before installing the application on the selected switches.
- Step 11 Click Next.

The **Provisioning Task** window displays the task name that tracks the deployment of the application on the switches.

- **Step 12** Review the automatically generated task name and click **Provision**.
- **Step 13** In the **Track Provisioning Status** window, you can track the progress of the deployment.
- **Step 14** Click **View Details** to view the provisioning status of the individual devices and any failures.
- Step 15 Click Next.

The application is enabled successfully.

The summary of the task result and the success/failure counts are displayed.

**Step 16** Click **Manage App**, where you can manage the lifecycle operations of the application to perform day-N tasks.

### **Enable IoT Services Workflow**

The following sections provide information about enabling IoT technologies such as Bluetooth, Zigbee, and ESL on Cisco Catalyst 9100 Series Access Points using Workflows in Cisco DNA Center.

### **Enable IoT Services on Cisco Catalyst 9100 Series Access Points**

This procedure helps you to enable IoT technologies such as Bluetooth, Zigbee, and ESL on selected Catalyst 9100 Series Access Points.

- Step 1 In the Cisco DNA Center GUI, click the Menu icon (≡) and choose Workflows.
  - A library of available workflows is displayed. These workflows guide you step by step through a particular task.
- Step 2 Click Enable IOT Services.
- **Step 3** Click **Let's Do it** to start the installation workflow.
- **Step 4** In the **Select Site** window, navigate to the floor where you want to enable the IoT service.
- Step 5 Click Next.
- Step 6 In the Select the Application window, select the SES-imagotag ESL Connector application to enable IoT in your network, and click Next.
  - **Note** To add an application that is not present in the Cisco DNA Center, see Add an Application.

The **Select Access Points** window shows all the APs available on the particular floor.

- In the **Select Access Points** window, check the check box adjacent to the **Device Name** where you want to install the IoT connector application.
- Step 8 Click Next.
- **Step 9** In the **Summary** window, review details before installing the application on selected APs, and click **Next**.

The **Provisioning Task** window appears which displays the task name which is created to track deployment of any application on APs.

- **Step 10** Review the auto generated task name and click **Provision**.
- **Step 11** In the **Track Provisioning Status** window you can track the progress of deployment.
- **Step 12** Click **View Details** to view the provisioning status.
- Step 13 Click Next.

The **Done! Task Completed** window appears.

**Step 14** Click **Manage IoT Application** to perform Day-N tasks.

## **Manage IoT Applications**

This procedure shows how to manage IoT applications.

#### Before you begin

You must have enabled IoT services on Cisco Catalyst 9000 Series Access Points.

- Step 1 After enabling IoT services, click Manage IoT Application in the Done! Task Completed window.
- **Step 2** Check the check box next to the **Hostname** and perform the following tasks:
  - To start the application, from the **Actions** drop-down list, choose **Start App**.
  - To stop the application, from the **Actions** drop-down list, choose **Stop App**.
  - To edit the application configuration, from the Actions drop-down list, choose Edit App Config.

- To upgrade the application, from the **Actions** drop-down list, choose **Upgrade App**.
- To uninstall the application from the selected AP, from the **Actions** drop-down list, choose **Uninstall App**.
- **Step 3** Click the AP name to view the following details:
  - AP Name
  - · AP Status
  - IP Address
  - · Health
- **Step 4** Click **Tech Support logs** to collect application hosting logs.

## **About AP Configuration from Cisco DNA Center**

The Configure Access Points workflow allows you to configure and deploy AP level and radio level parameters in Cisco DNA Center.

You can configure the following AP level parameters:

- · AP location
- · AP admin status
- AP mode
- · AP LED status
- · AP failover priority
- High availability

You can configure the following radio level parameters:

- · Radio admin status
- Radio power settings
- · Radio channel settings

### **Configure AP Workflow**

This procedure shows how to configure AP and radio parameters in Cisco DNA Center.

### Before you begin

Make sure that the AP is assigned to a site.

Step 1 In the Cisco DNA Center GUI, click the Menu icon (≡) and choose Workflows > Configure Access Points.

Step 2 Click Let's Do it.

To skip this screen in the future, check the **Don't show this to me again** check box.

The **Get Started** screen appears.

- Step 3 In the Task Name field, enter a unique name for the workflow, and click Next.
- Step 4 In the Select Site from the hierarchy screen, navigate to the site where you want to apply AP-related configurations.

  The right pane shows the selected floor and the number of APs available on that floor.
- Step 5 Click Next.

The **Select Access Points** screen lists all the APs available in the selected site.

- **Step 6** In the **Select Access Points** screen, check the check boxes of the APs to bulk edit the AP Name.
- Step 7 Click Next.
- **Step 8** The **Modify AP Name** screen shows the list of APs selected in the previous screen. In this screen, you can enter a new name for the AP.
- Step 9 Click Next.
- **Step 10** In the **Configure AP Parameters** screen, you can configure the following AP parameters:
  - Check the **Location** check box and enter the location details.
  - Check the **Admin Status** check box and click the **Disable** button to disable the admin status.
  - Check the **AP LED Status** check box and click the **Disable** button to disable the AP LED status.
  - Check the AP Mode check box and choose the AP Mode from the Select AP Mode drop-down list. You can
    either choose Local/Flex or Monitor mode.
  - Check the **AP Failover Priority** check box and from the **AP Failover Priority** drop-down list, choose the priority to configure failover priority for APs. The options available are:
    - Low: Assigns access point to the level 1 priority, which is the lowest priority level. This is the default value.
    - Medium: Assigns the access point to the level 2 priority.
    - **High**: Assigns the access point to the level 3 priority.
    - Critical: Assigns the access point to the level 4 priority, which is the highest priority level.
  - Check the **Controller Configuration** check box and configure the primary, secondary, and tertiary controller name and IP address for the access point.
- Step 11 In the Configure 802.11 a/n/ac/ax Parameters screen, configure the following 802.11 a/n/ac/ax parameters:
  - Check the **Admin Status** check box and click the Disable button to disable the admin status.
  - Check the **Power Assignment** check box and click the **Custom** button and choose custom power from the **Select Custom Power** drop-down list.
  - Check the Channel Assignment check box and click the Custom button and choose custom channel number from the Select Custom Channel drop-down list.
  - Check the **Channel Width** check box and choose one of the channel bandwidth options from the **Select Channel Width** drop-down list:

- 20 MHz
- 40 MHz
- 80 MHz
- 160 MHz
- Check the Antenna Name check box and choose the antenna name from the Select Antenna Name drop-down list.
- If you select **Other** as the Antenna name, enter the **Antenna Gain** value in the **Antenna Gain** (**in dBi**) (**for Antenna-Other**) field. Enter a number to specify an external antenna's ability to direct or focus radio energy over a region of space. High-gain antennas have a more focused radiation pattern in a specific direction. The Antenna Gain value is 0–40.
- Check the **Azimuth** check box and enter a value for Azimuth orientation in degrees. The azimuth is the angle of the antenna measured relative to the x-axis. The azimuth range is 0–360.
- Check the **Elevation** check box and enter a value for Elevation orientation in degrees. The elevation orientation range is 0–90.
- Click Next.
- Step 12 In the Configure 802.11 b/g/n Parameters screen, configure the following 802.11 b/g/n parameters:
  - Check the **Admin Status** check box and click the **Disable** button to disable the admin status.
  - Check the **Power Assignment** check box and click the **Custom** button and choose custom power from the **Select Custom Power** drop-down list.
  - Check the **Channel Assignment** check box and click the **Custom** button and choose custom channel number from the **Select Custom Channel** drop-down list.
  - Check the **Antenna Name** check box and choose the antenna name from the **Select Antenna Name** drop-down list.
  - If you select **Other** as the Antenna name, enter the antenna gain value in the **Antenna Gain(in dBi) (for Antenna-Other)** field. Enter a number to specify an external antenna's ability to direct or focus radio energy over a region of space. High-gain antennas have a more focused radiation pattern in a specific direction. The Antenna Gain value is from 0 to 40.
  - Check the **Azimuth** check box and enter a value for \Azimuth orientation in degrees. The azimuth is the angle of the antenna measured relative to the x-axis. The azimuth range is from 0 to 360.
  - Check the **Elevation** check box and enter a value for Elevation orientation in degrees. The elevation orientation range is from 0 to 90.
- Step 13 Click **Next** to view the summary details. In the **Summary** screen, review the following AP configuration details, and click **Edit** in any of the sections to make a change.
  - Select Site from the hierarchy
  - Select Access Points
  - · Modify AP Name
  - Select AP Parameters

- Select 802.11 a/n/ac/ax Parameters
- Select 802.11 b/g/n/ax Parameters
- Step 14 Click Next.
- **Step 15** Select whether you want to provision now or schedule it for a later time.
- Step 16 To provision now, click the **Now** radio button and click **Next**. To provision for a later time, click the **Later** radio button, define the date and time, and click **Next**.
- Step 17 In the Track Provision Status screen, you can view the AP Configuration Provision status.

Configure AP Workflow